# **Lightroom**

# Catalogs, Importing, & Keywords

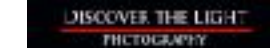

**Lightroom Catalog**

- Catalogs are where Lightroom stores all information about your photos (file location, metadata, processing steps, etc.).
- You are always working from a catalog.
- You can have more than one catalog (not recommended).
- The actual image files **ARE NOT** stored in the catalog just information about the files.
- Nearly every action in Lightroom is automatically stored in the catalog.
- Make sure you back up your catalog on a frequent basis (locally and externally).

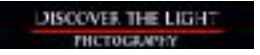

## **Catalog Backup**

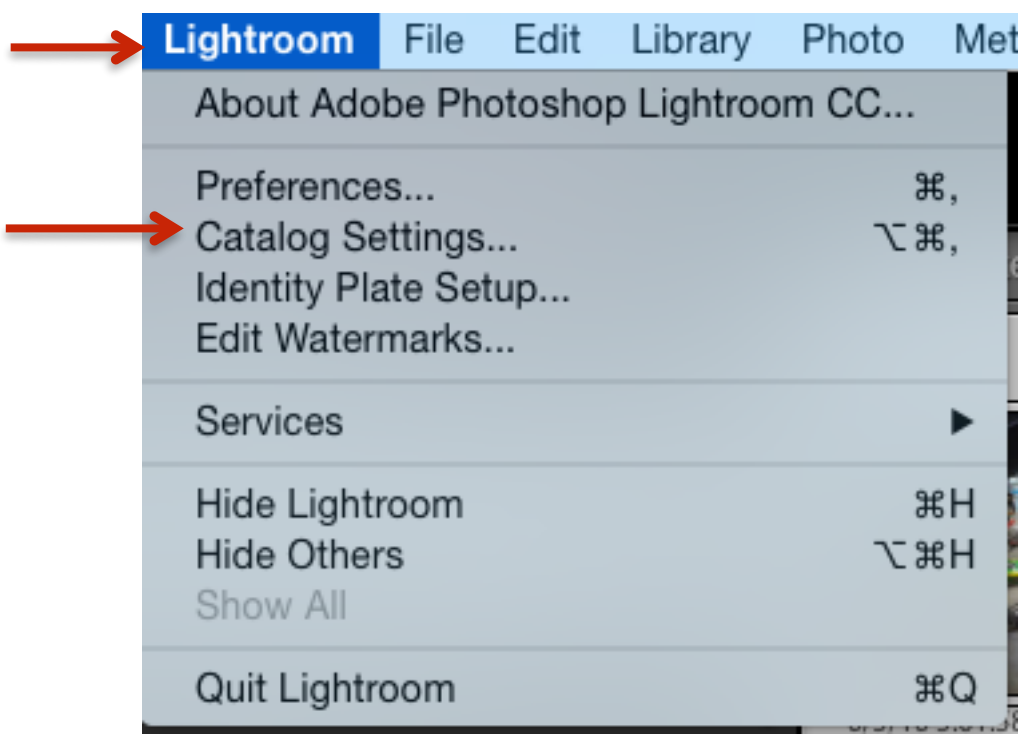

*NOTE: Backing up your catalog is NOT the same as backing up your photos.*

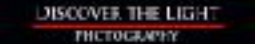

## **Catalog Backup**

## Select *Every time Lightroom exits* under *Back up catalog*

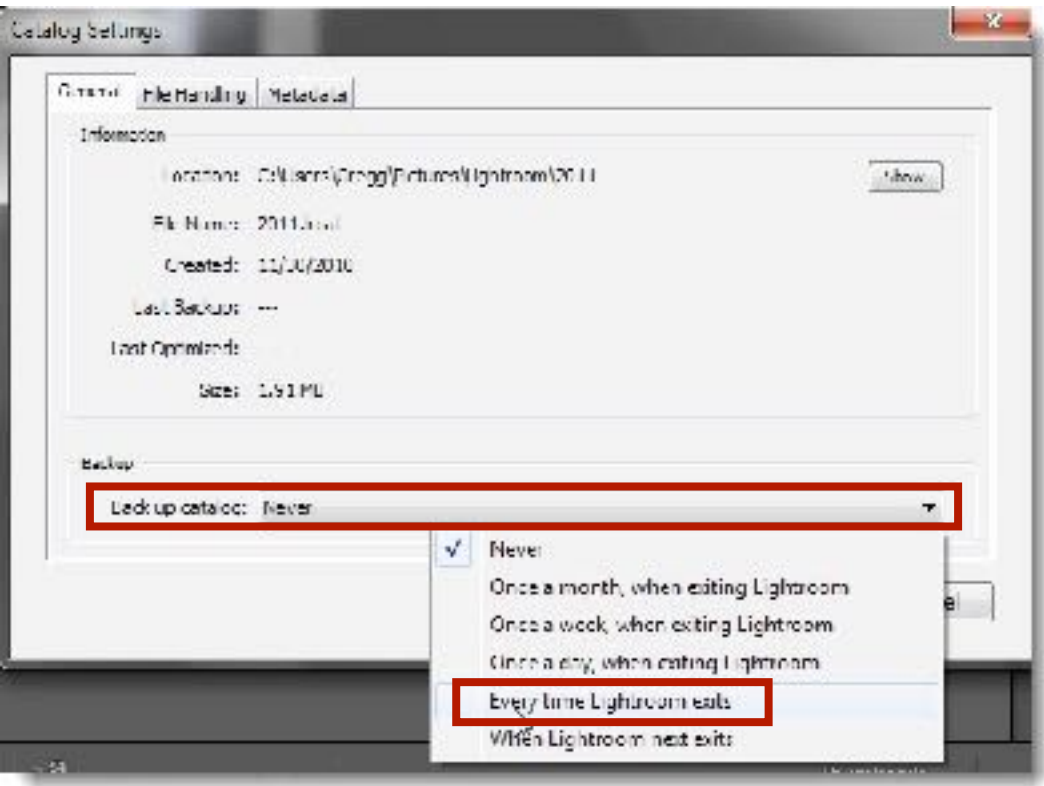

*TIP*: To save disk space, delete old catalog backups from your hard drive in the 'Backups' folder.

## Exiting Lightroom will display this window...

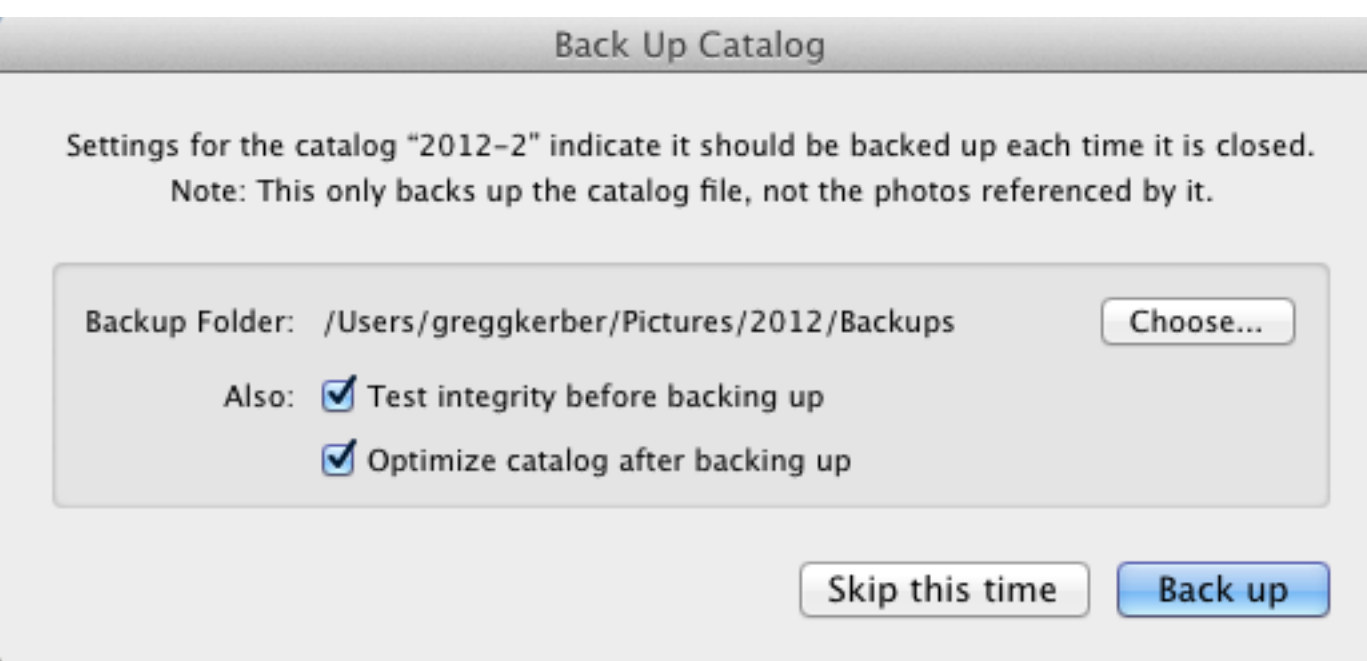

- Check both boxes next to *Also*
- Click *Back up* if you did anything other than just viewing photos...otherwise click *Skip this time*

### **Delete Old Backup Catalogs**

To save disk space, delete old catalog backups from your hard drive in the *Backups* folder.

## In Catalog Settings, select *Show*

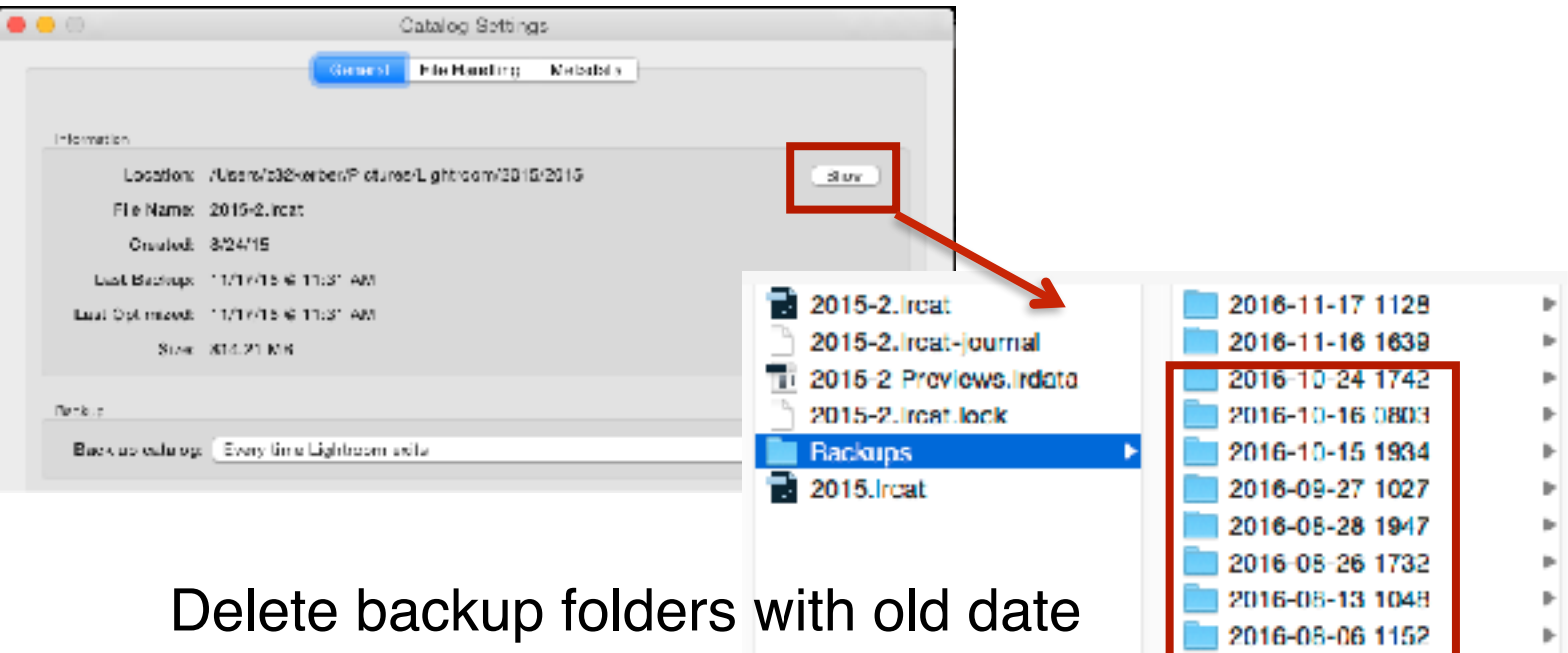

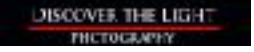

# **Importing**

# **Importing - 2 Scenarios**

I. **From**: Memory card **To**: One (or more) hard drives

II. Photos already on a device

## **Five Main Parts**

- 1. Tell Lightroom where your photos are coming **FROM**.
- 2. Tell Lightroom **what photos** will be imported.
- 3. Tell Lightroom where photos will be going **TO**.
- 4. Import Panel Settings.
- 5. Back up image files (not the same as backing up a catalog).

© 2019

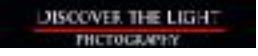

### **Importing**

# Start by clicking 'Import' from the Library Module (lower left corner)

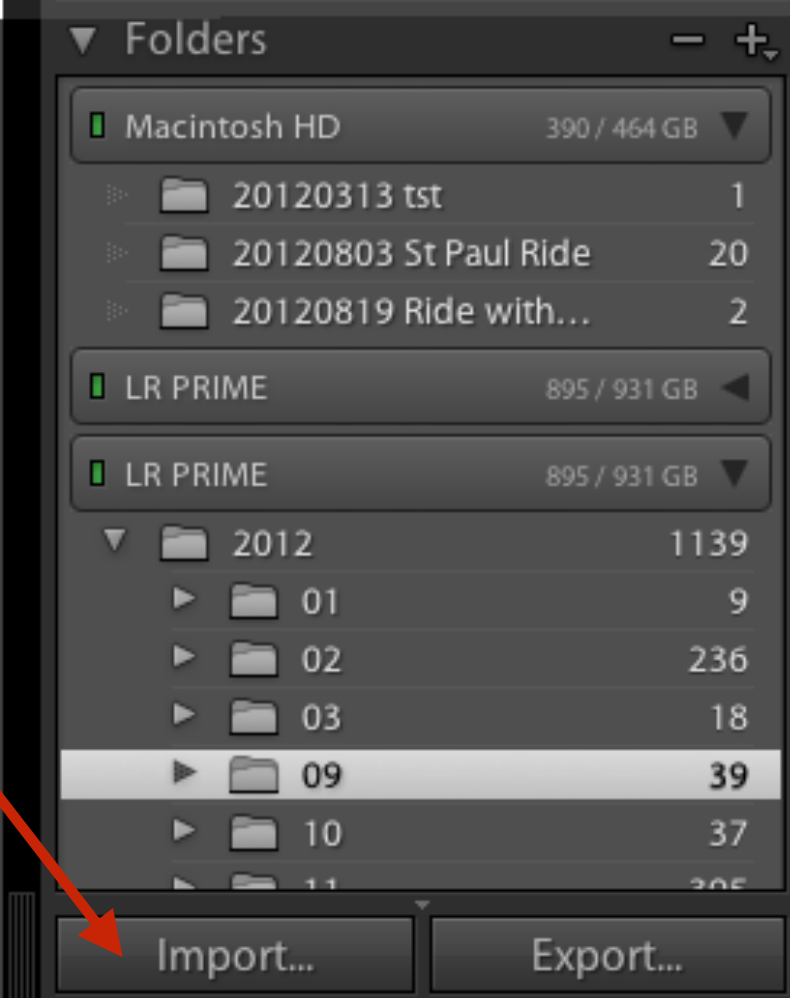

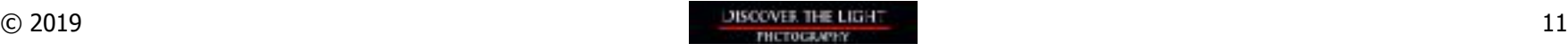

If the box next to 'Eject after import' (upper left) is checked, your memory card will be ejected (disconnected) once the import process is finished.

To import again from your memory card, you must unplug the memory card and plug back in.

Uncheck this box to avoid this (a good thing).

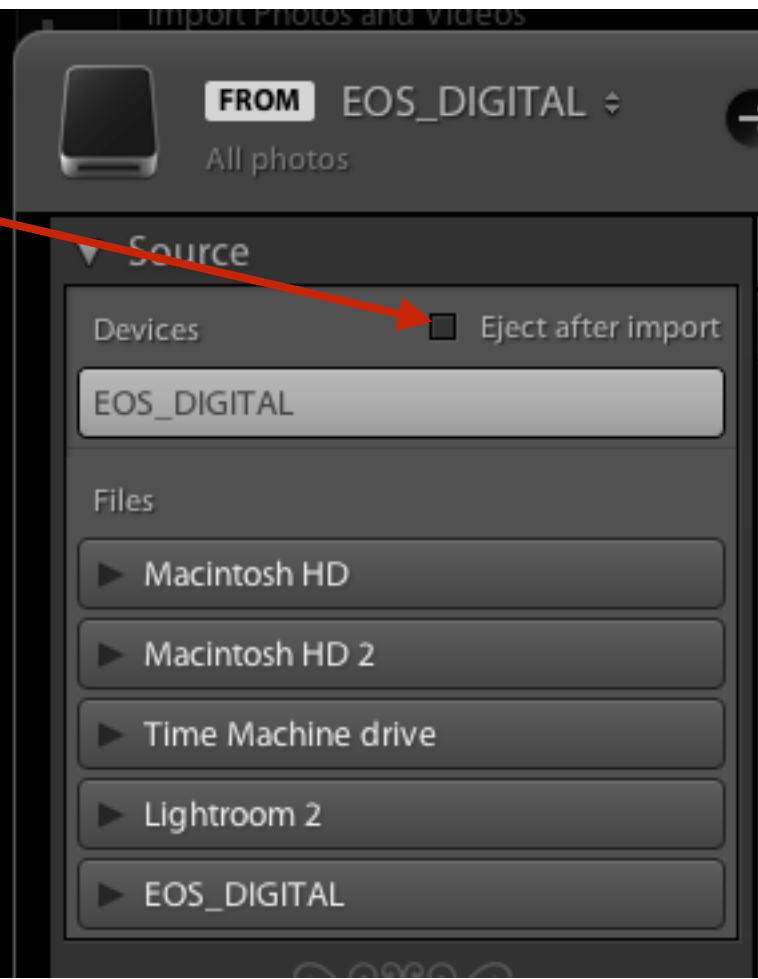

# Tell Lightroom where your photos are coming **FROM**

**NOTE:** When a memory card is plugged into your computer, Lightroom should select it as the source by default. SKIP this step if memory card is detected.

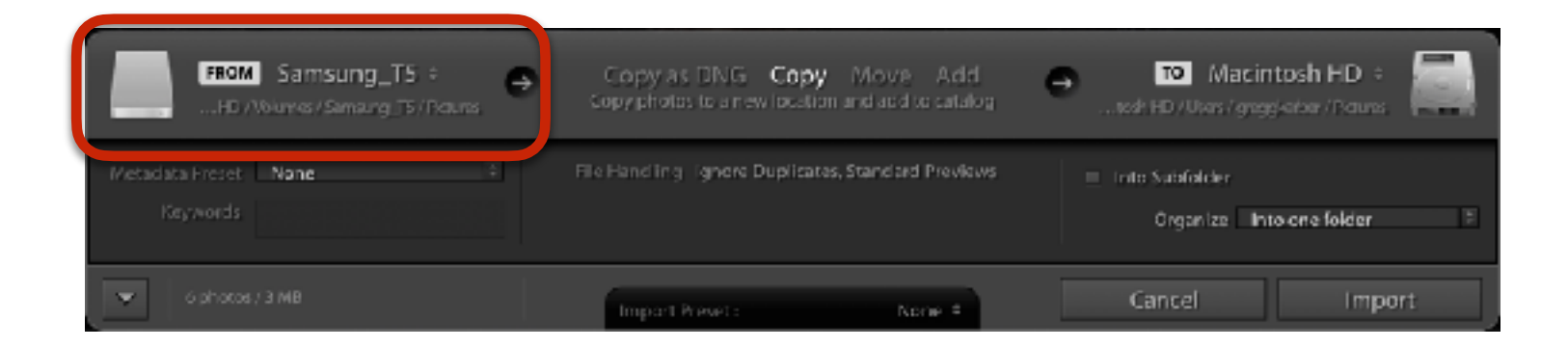

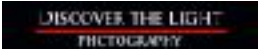

If you have a saved Import Preset, select it now (more on presets later).

At the bottom of the Import window, click the arrows to open up the Import Presets and select your preset.

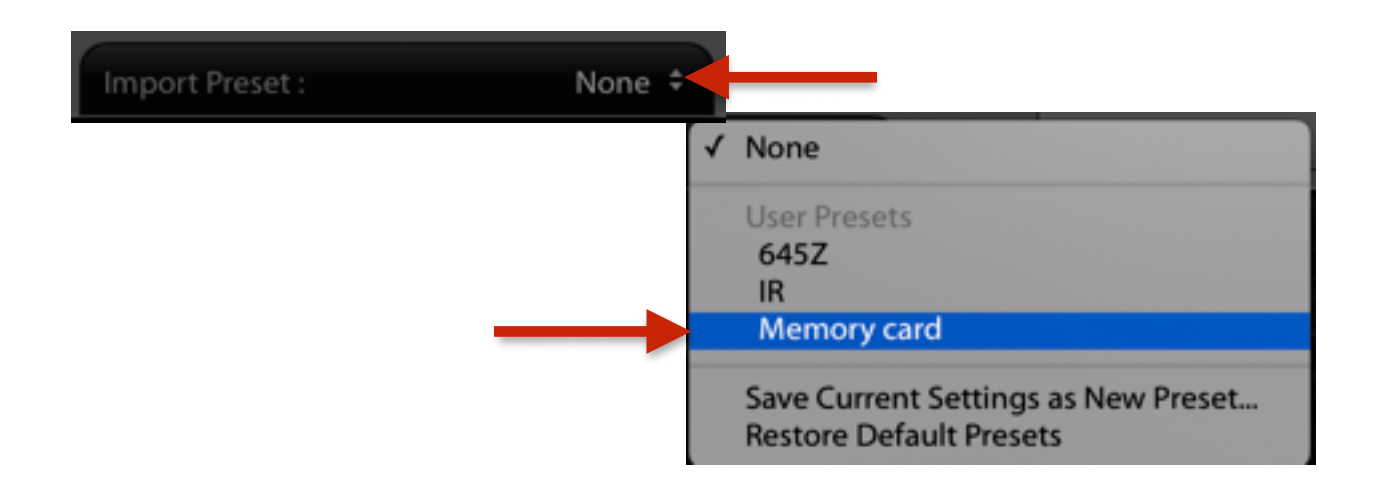

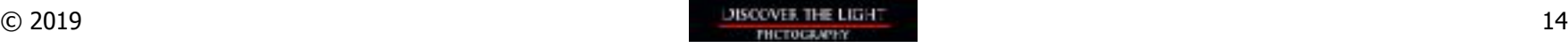

#### **Select Photos**

# Tell Lightroom **what photos** will be imported

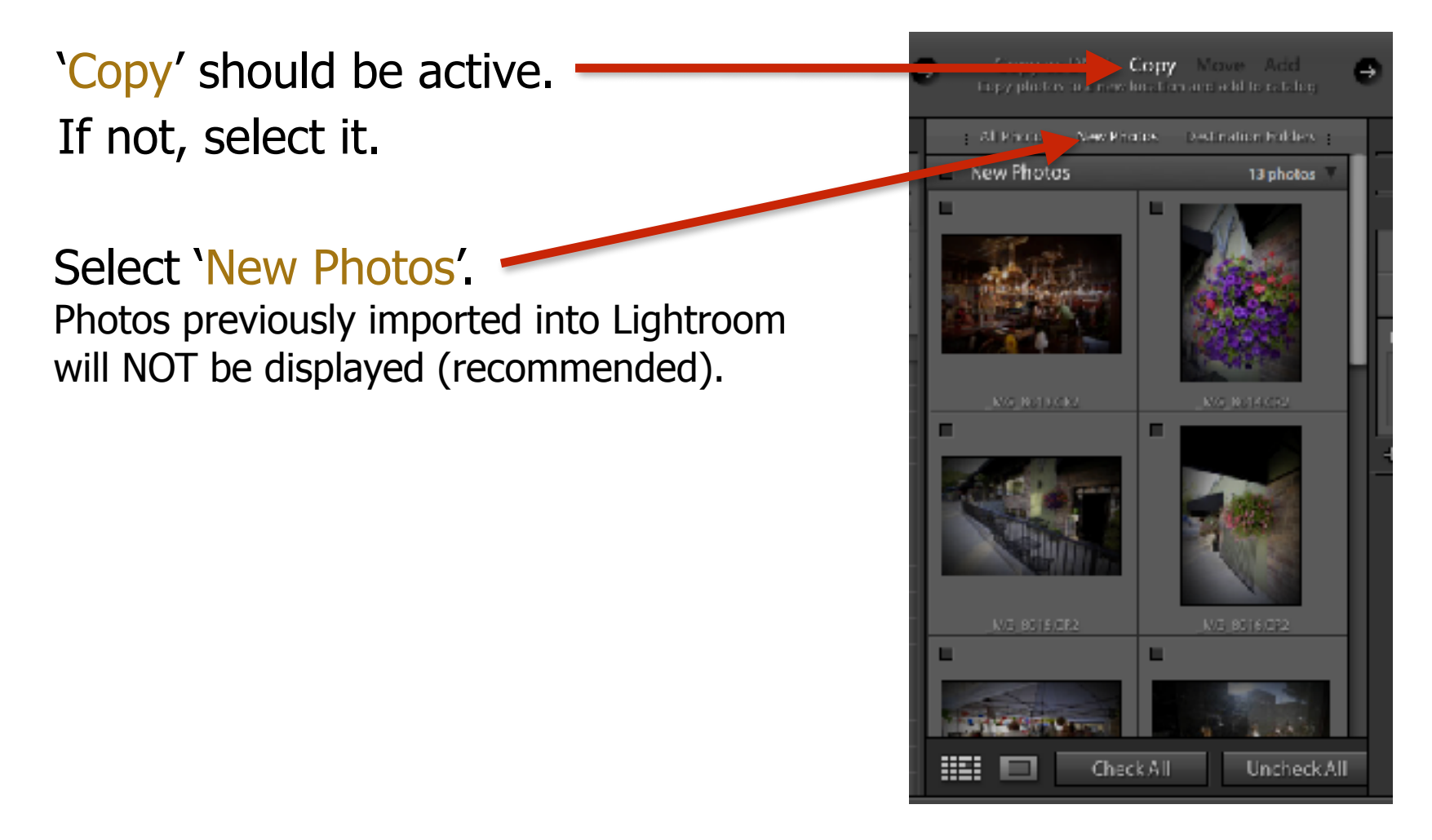

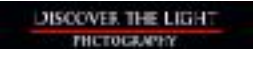

Leave all checked (default setting).

# **OR**

Click 'Uncheck All' and select individual or groups of photos.

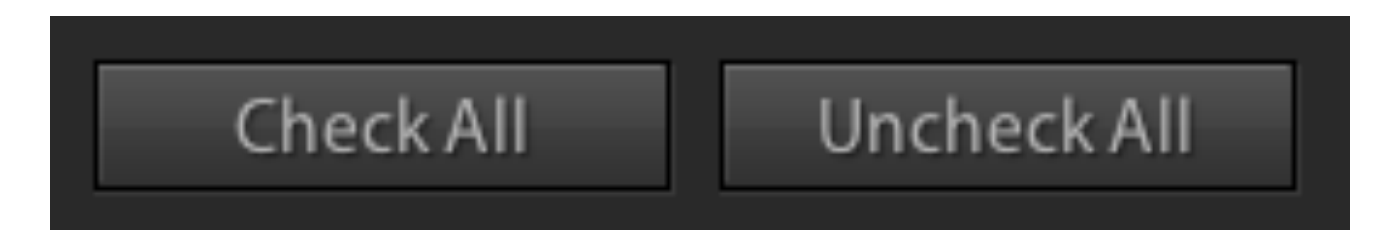

## **Selecting photos to be imported:**

• **Check individual photos.** Click the check box in the upper left corner of the photos you want to import.

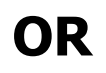

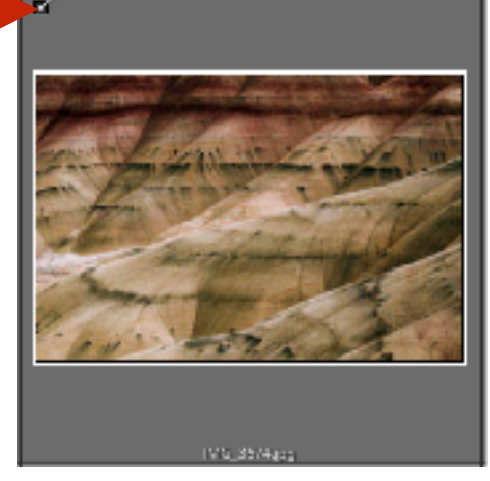

- **Select a block.** Select the first photo in the block. Hold the Shift key and select the last photo in the block. All photos in-between will be selected (border around photo will be silver).
- **Add (or subtract) individual photos to (or from) a block.** Hold the command (Mac) or ctrl (PC) key and select individual photos to add (or subtract) them to (or from) a block.
- When finished selecting photos, **click the checkbox** in one of the selected photos and all selected photos will be checked.

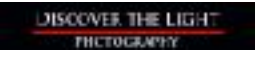

# **Review**

- **Only checked photos will be imported**.
- If no photos are checked, the 'Import' button will NOT be available.
- If you want to import just certain photos:
	- 1. Uncheck all.
	- 2. Select the photos you want to import (they will become highlighted in the grid when selected).
	- 3. Check just one of the selected photos and all selected photos will be checked.

# Tell Lightroom where photos will be going **TO**.

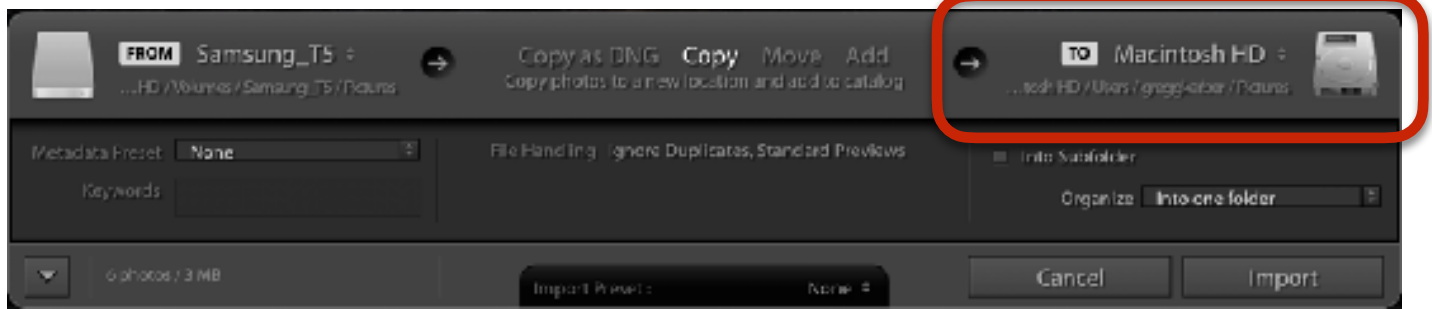

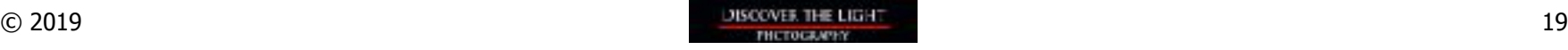

# **Select a destination (if applicable)**

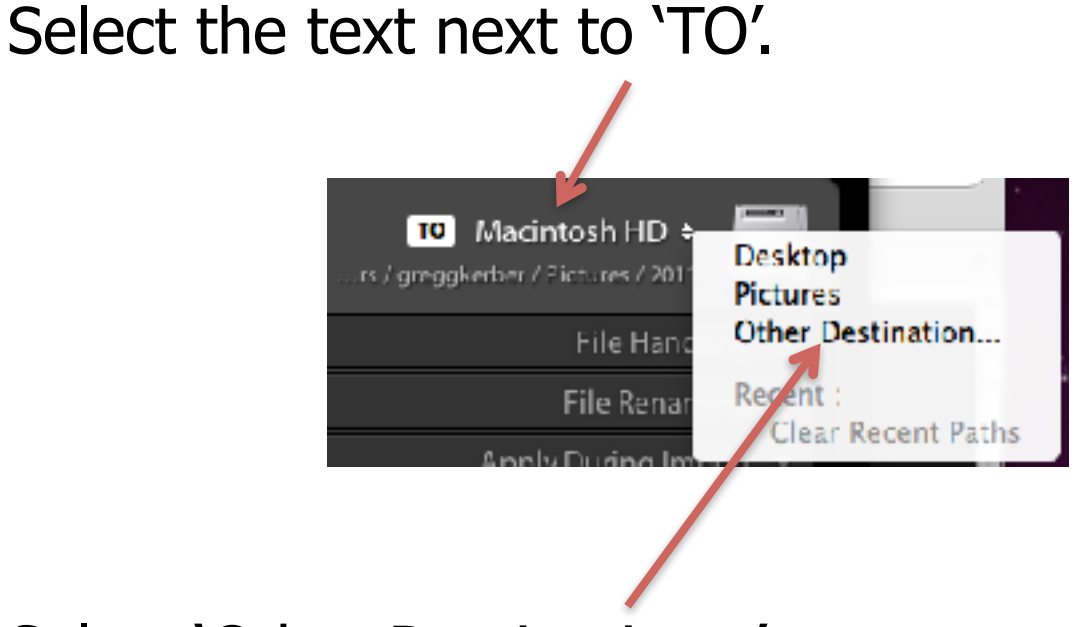

Select 'Other Destination…'

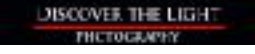

Navigate to the folder where you want your photos to be imported to and select it.

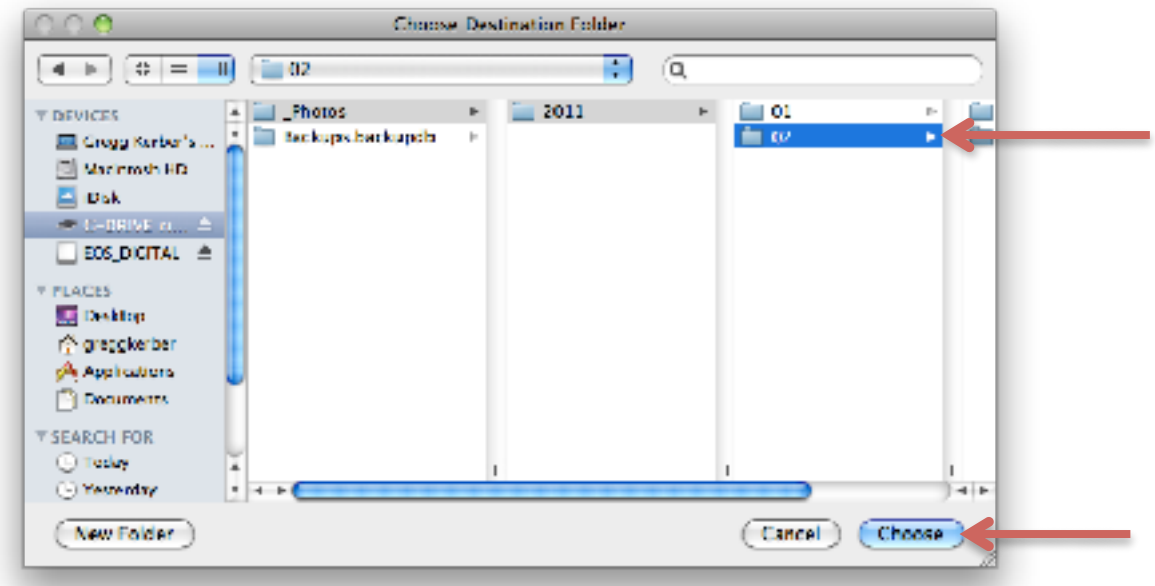

Click 'Choose' (Mac) or 'OK' (PC).

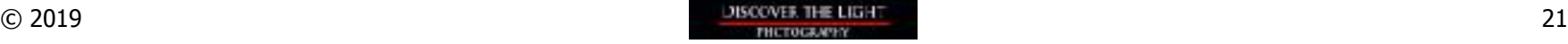

# **Import Panel Settings**

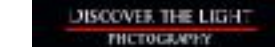

### **File Handling**

# **Render Previews**

Determines how fast (or slow) your photos will appear (render) in Lightroom. The choices are:

- Minimal
- Embedded & Sidecar
- Standard Recommended
- 1:1

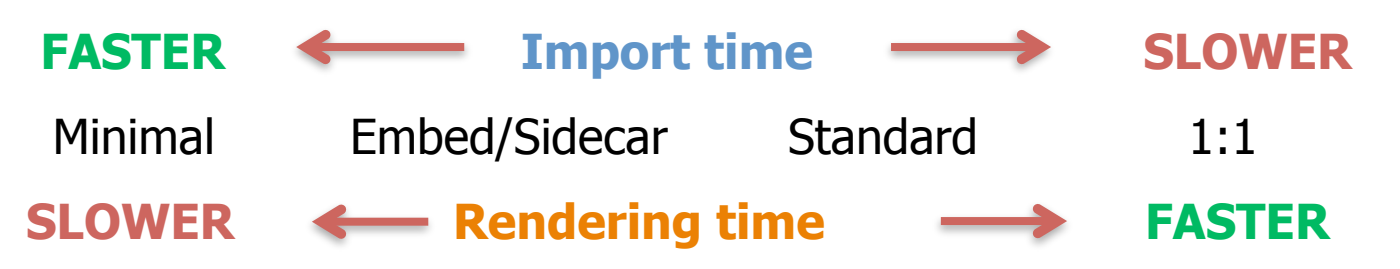

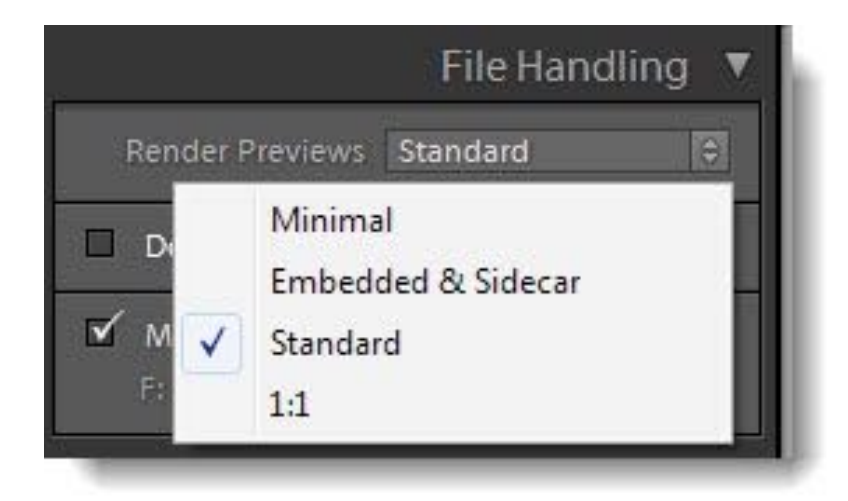

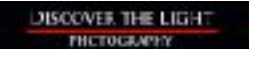

# **Make a Second Copy To**

This step will tell Lightroom to make backup copies of your photos (this is NOT the same as catalog backups).

- Check the box next to 'Make a Second Copy To'.
- Select 'Choose Folder…'

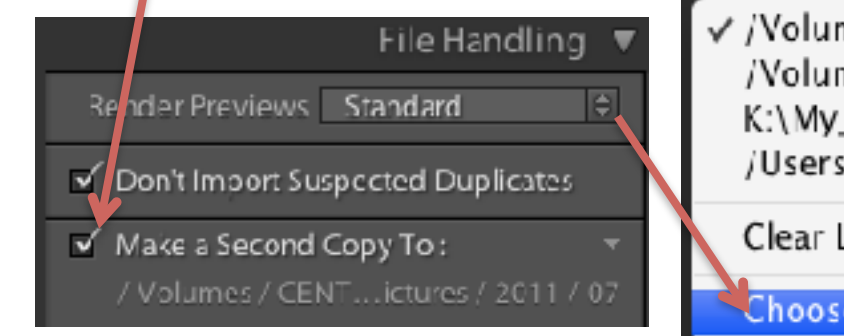

√/Volumes/CENTON USB/Pictures/2011/07 /Volumes/Lightroom Backup/Pictures/2011/10 K:\My\_Pictures\2011\06 /Users/greggkerber/Pictures/Lightroom/Download Backups Clear List

Choose Folder...

• Navigate to your backup drive/folder and select it.

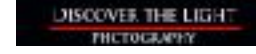

Instead of letting Lightroom automatically backup your photos, **manually copy** your photos (and respective folders) from your primary storage to your backup storage.

# **PROS:**

- Maintains the exact same folder and naming structure as on your primary drive.
- Take less time during import than having Lightroom automatically back up your photos.

# **CONS:**

• You must remember to do this.

© 2019

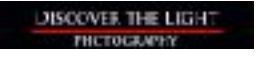

### **Apply During Import (Metadata)**

# **Custom Metadata**

Select your Metadata preset from the pull down list (skip if you don't have custom metadata).

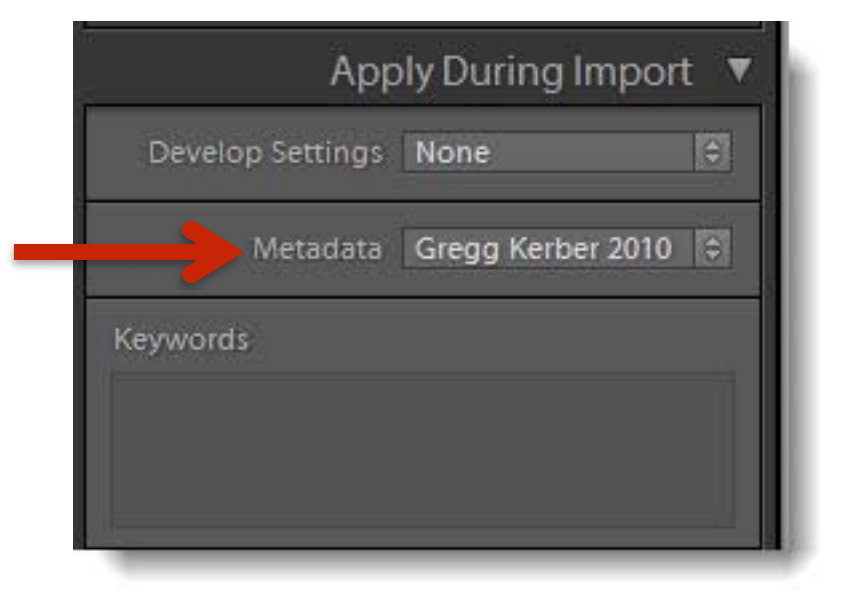

### **Note:**

All image files have metadata recorded by your camera each time a photo is taken. This information is always imported with each photo.

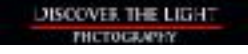

#### **Apply During Import (Keywords)**

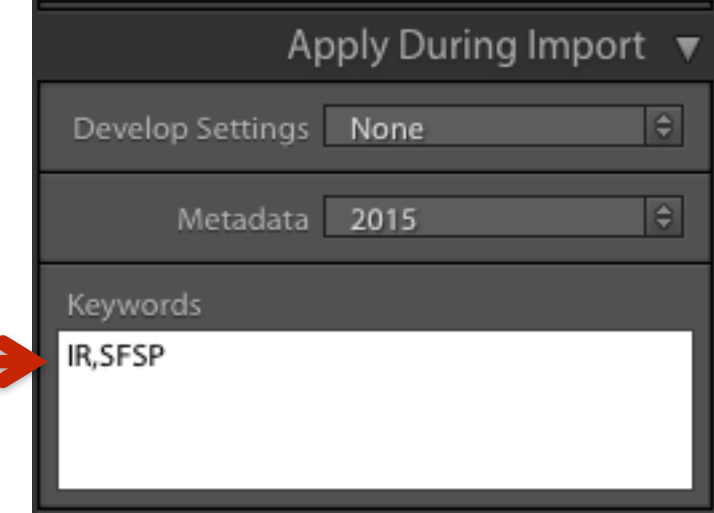

## **Keywords**

Type in keyword(s) separated by commas (these keywords added to ALL photos being imported).

#### **Destination**

÷.

Into Subfolder Enter name

Organize

## **Into Subfolder**

Check the box and leave the Subfolder field blank for now.

## **Organize**

Select 'Into one folder' from the drop down list.

## **Open text field**

Type in the name of the subfolder you want your imported photos stored in (Lightroom creates this folder for you).

**Note:** Leave this field blank when creating an Import preset.

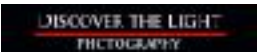

Destination  $\blacktriangledown$ 

 $\Theta$ 

Into one folder

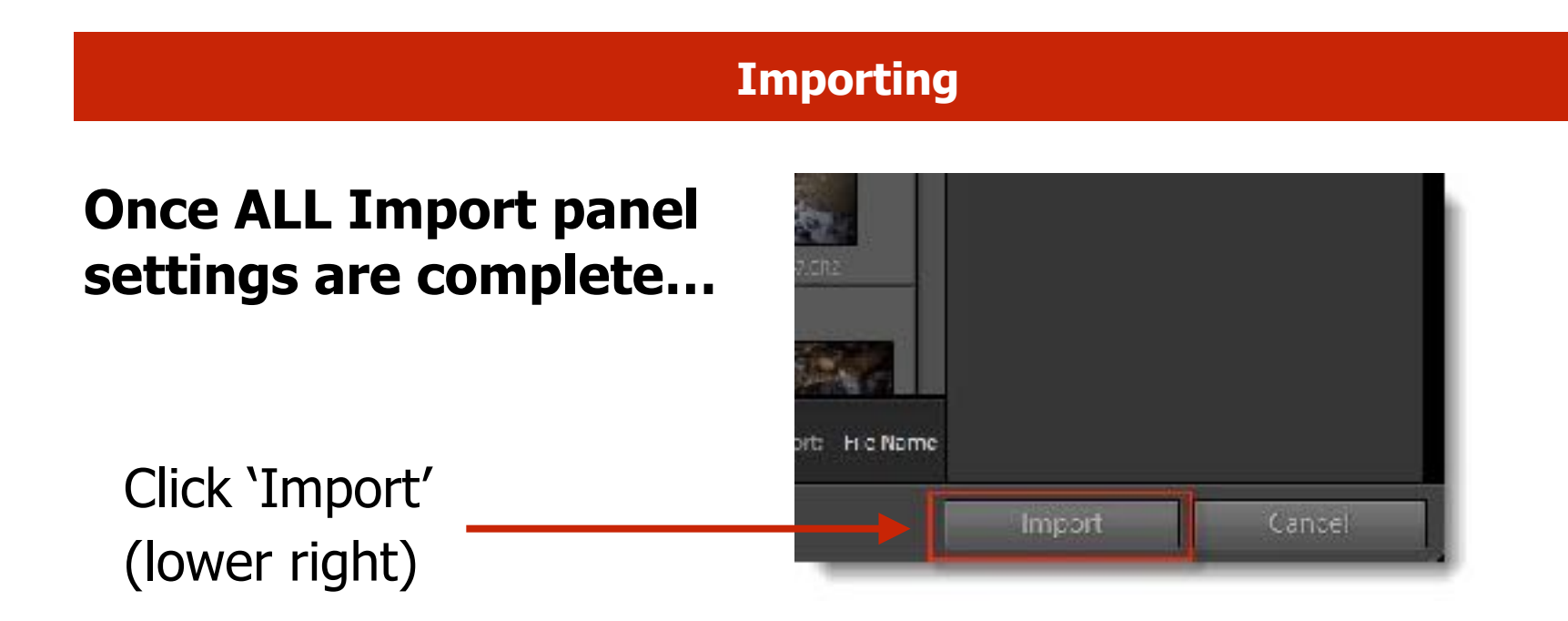

The 'Copy and import photos' progress bar appears in the upper

left corner...

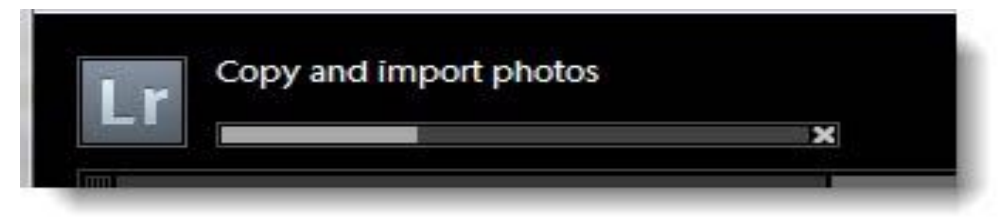

...then the 'Rendering' progress bar appears

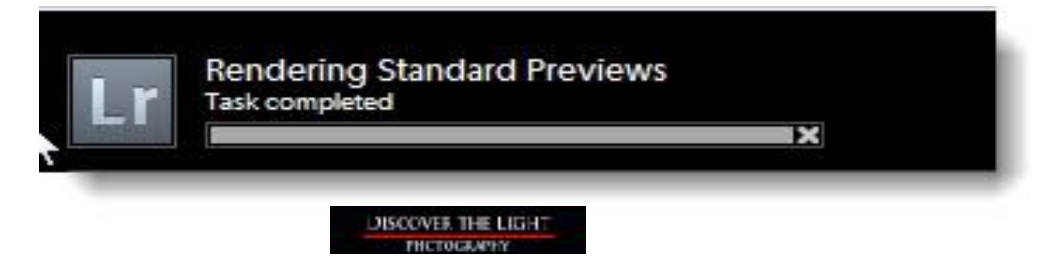

# **Import Presets**

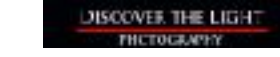

# **Settings to save in an import preset**

- Render previews (Apply During Import panel).
- Where your photos will be imported TO.
- Custom metadata (Apply During Import panel).
- Into Sub-Folder (box checked) and Organize > Into One Folder (Destination panel).

# **Settings to NOT save in an import preset (unique for every import)**

- Into sub-folder text field should be blank.
- Keywords

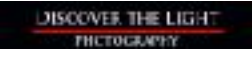

# **Save your Import Preset**

Click the double arrow.

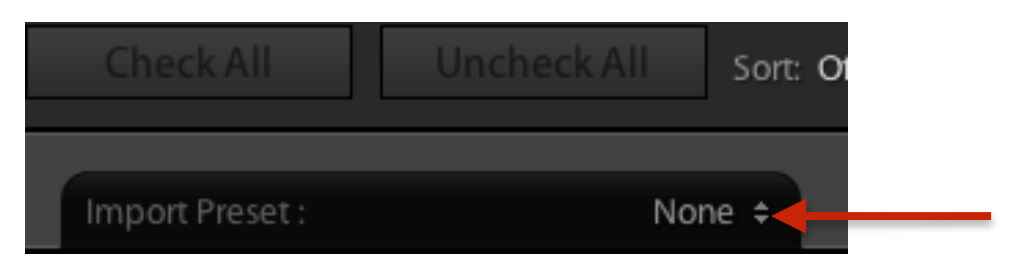

Select 'Save Current Settings as New Preset...'

None Save Current Settings as New Preset... **Restore Default Presets** 

Type in name for new preset and click 'Create'.

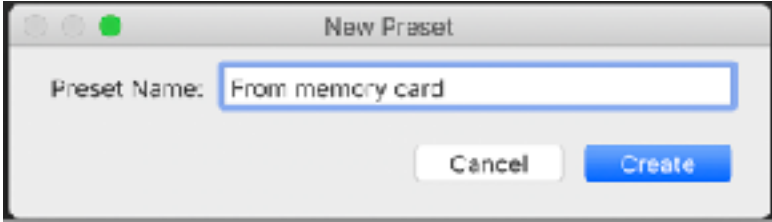

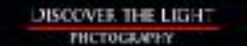

Your new preset will now be available from the Import Preset list (click the double arrows).

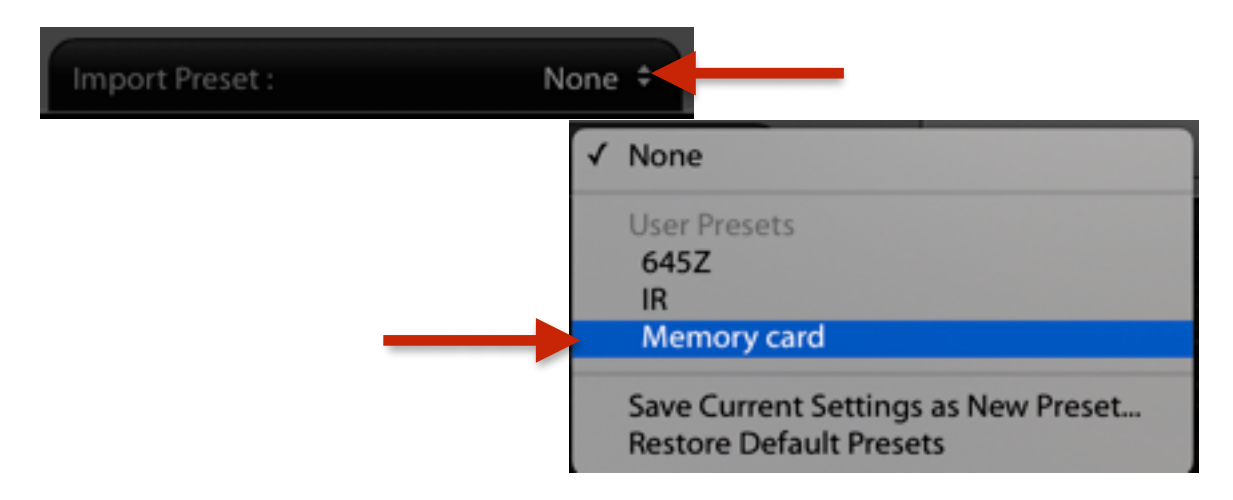

**Note**: You can also delete or rename your preset.

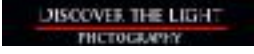

# **Importing**

Photos already on a hard drive

## **Three Main Parts**

- 1. Tell Lightroom where your photos are coming **FROM**.
- 2. Tell Lightroom **what photos** will be imported.
- 3. Import Panel Settings.

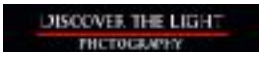

# Start by clicking 'Import' in the Library Module (lower left corner)

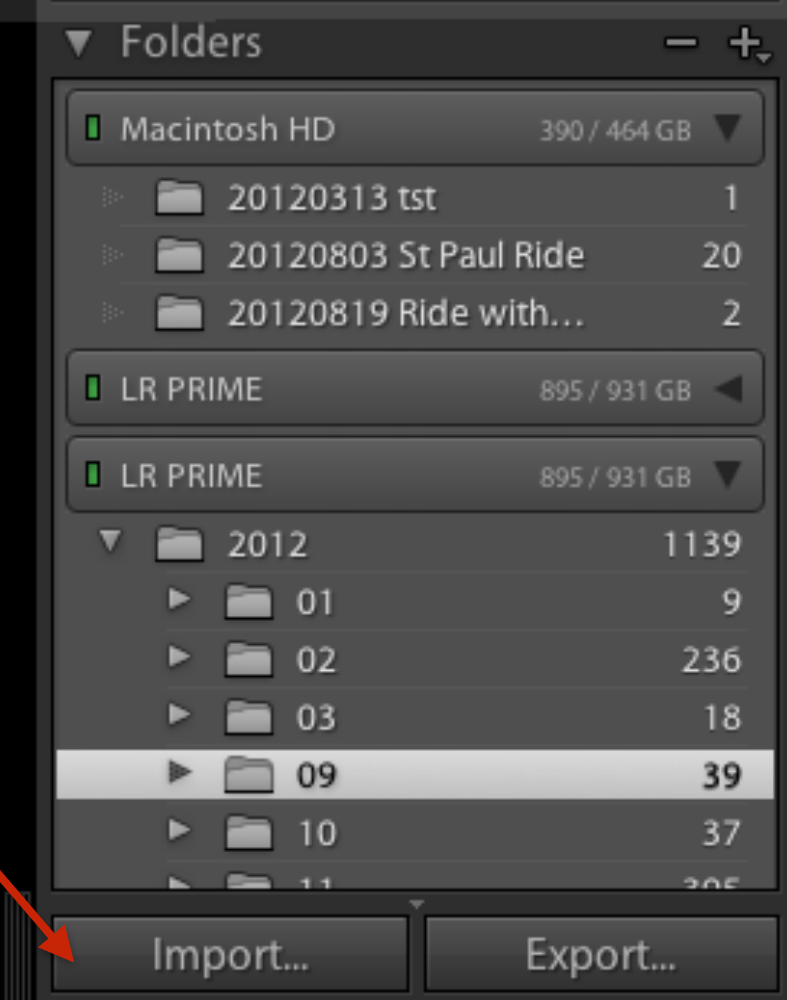

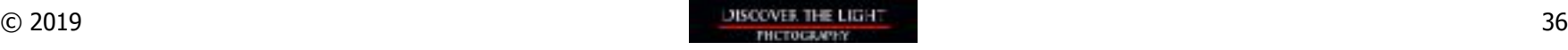

#### **Import Source**

## Tell Lightroom where your photos are coming **FROM**

Under 'Source', navigate to the device/folder where the photos you want to import from are located and click on the source folder.

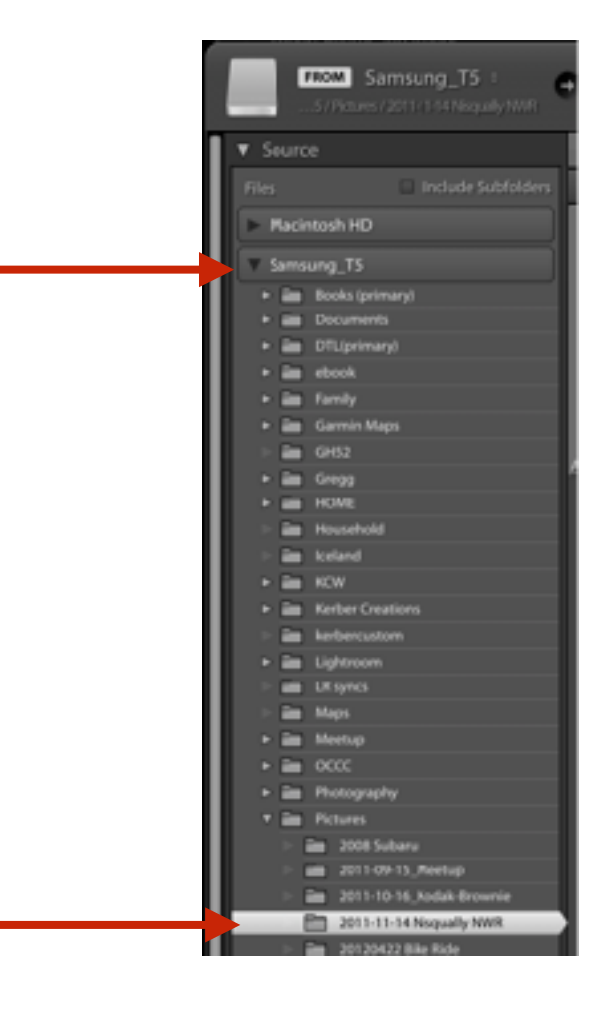

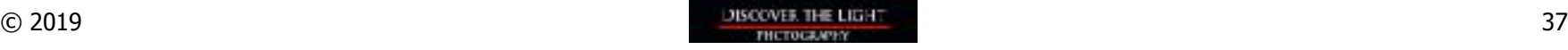

#### **Select Photos**

## Tell Lightroom **what photos** will be imported.

'Add' should be active. If not, select it.

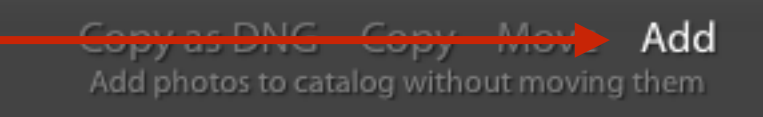

### Select 'New Photos'.

Photos that have been previously imported into Lightroom will NOT be displayed.

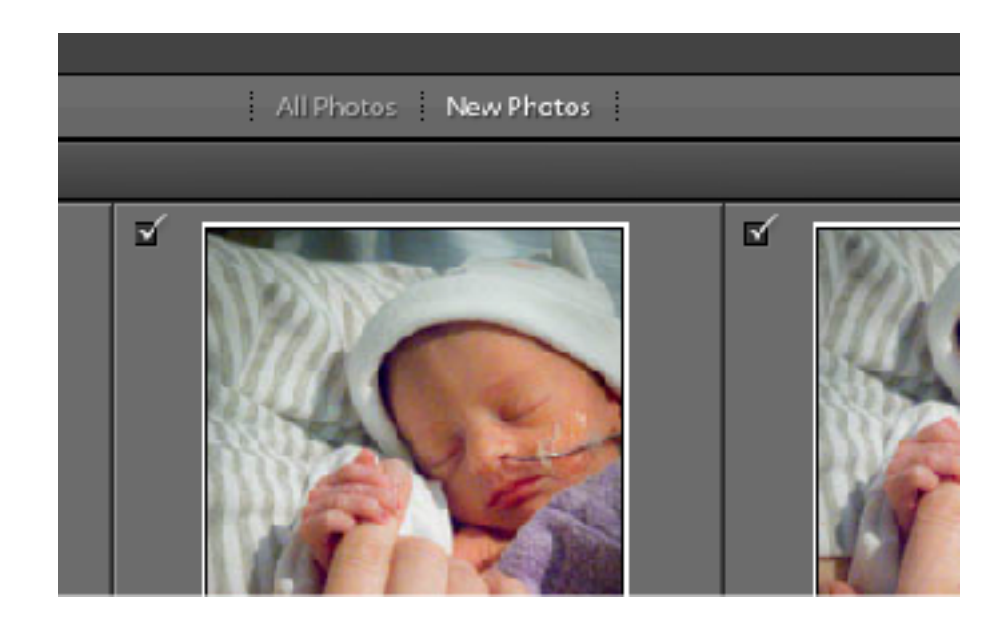

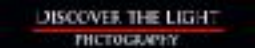

Leave all checked (default setting).

# **OR**

Click 'Uncheck All' and select individual photos.

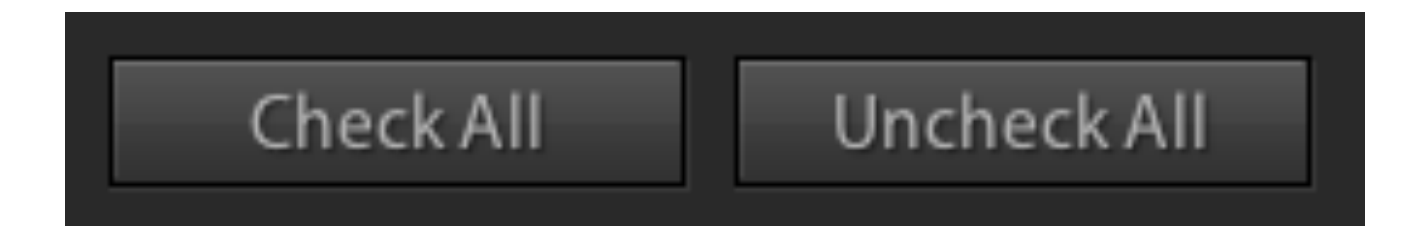

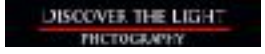

#### **Apply During Import (Keywords)**

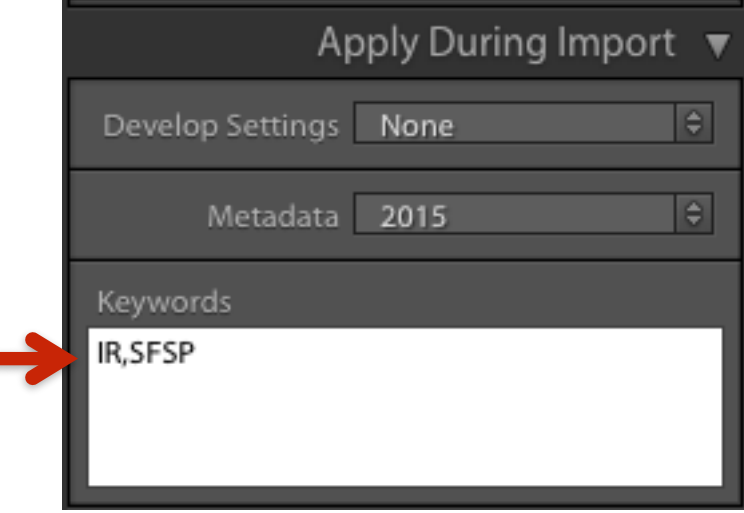

## **Keywords**

Type in keyword(s) separated by commas (this will add the keywords you type in to ALL photos being imported).

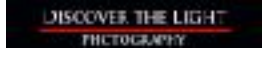

### **Importing**

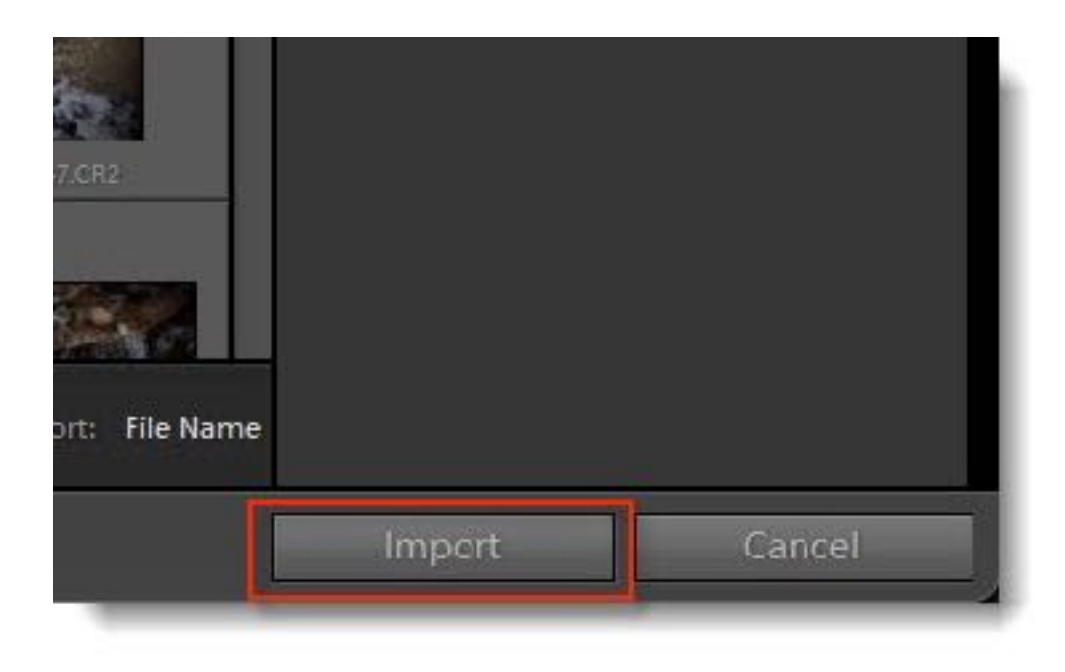

# **Click 'Import'**

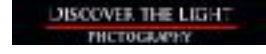

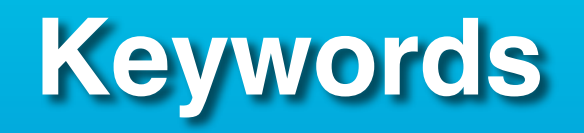

# **Overview**

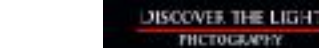

Once you have thousands of photos in Lightroom, finding them can be a challenge.

Folders are one way to help you find photos. Attribute filters are another way.

# **Keywords are a powerful way to find photos.**

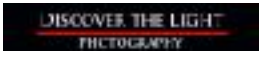

### **Keywords**

## **Keywords can be:**

- Anything you like.
- More than one word (e.g., Milky Way, Mt St Helens).
- As many as you like (separated with a comma).
- Added to multiple photos at once.
- Removed from multiple photos at once.
- Added during import or after.
- Deleted.
- Renamed.
- Grouped.

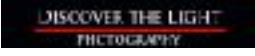

# **Applying Keywords To Photos**

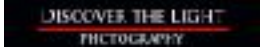

#### **Keywords**

There are two basic ways to apply keywords to your photos:

**X** During the Import process. Keywords are entered in the Import window and attached to all photos being imported.

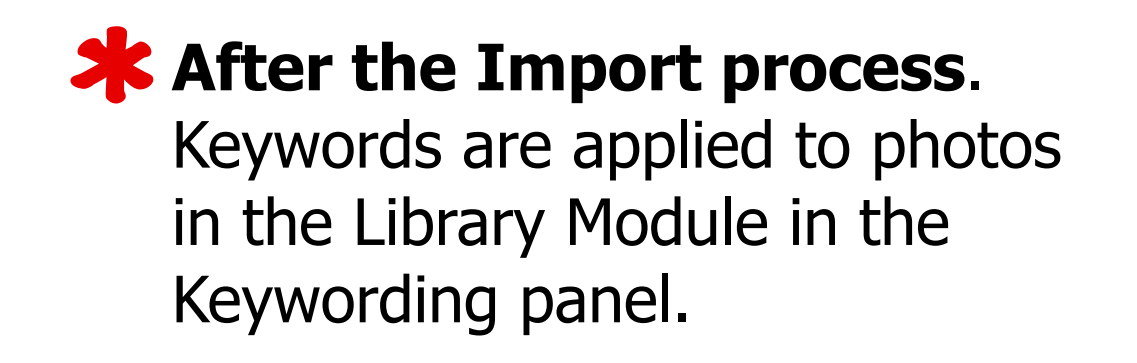

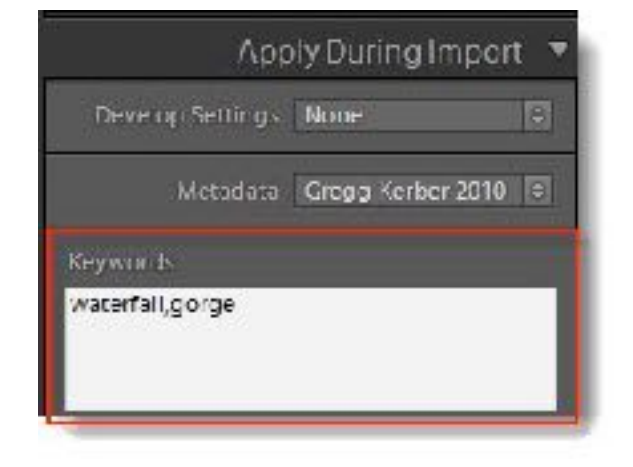

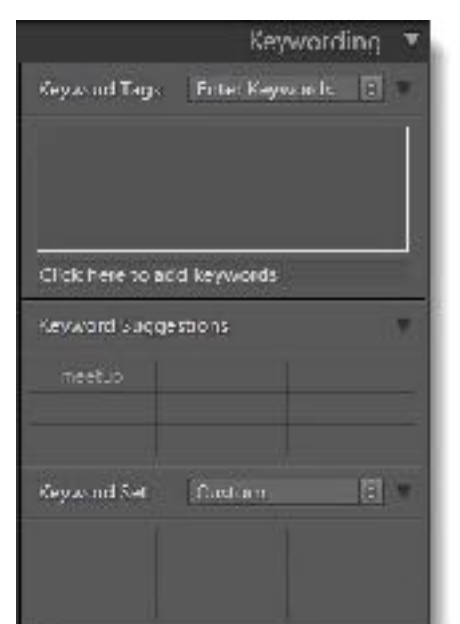

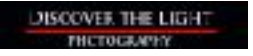

#### **Keywords**

## **Add keywords during the Import process.**

Type in keyword(s) in the **Apply During Import** sub-panel in the Import window. Separate keywords with commas.

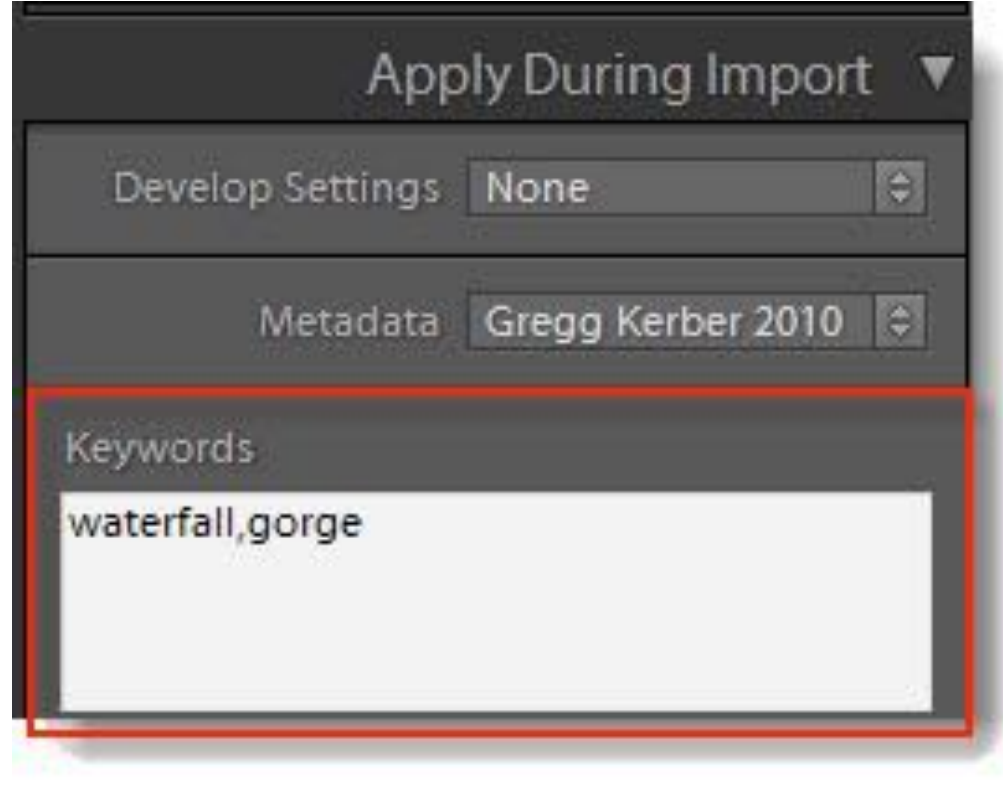

## **Add keywords after the Import process.**

You can add keyword(s) to **one or several** photos after the import process:

- Through a contextual menu.
- Through the Keywording sub-panel.
- With the spray can.

### **Keywords**

Add a keyword to one or more photos through the **Keyword List** sub-panel and the contextual menu.

- In the grid view (press 'G' or click the Grid icon), select all the photos you want to add a keyword to.
- Open the Keyword List subpanel.
- Right mouse click on the keyword and select Add this Keyword to Selected Photos

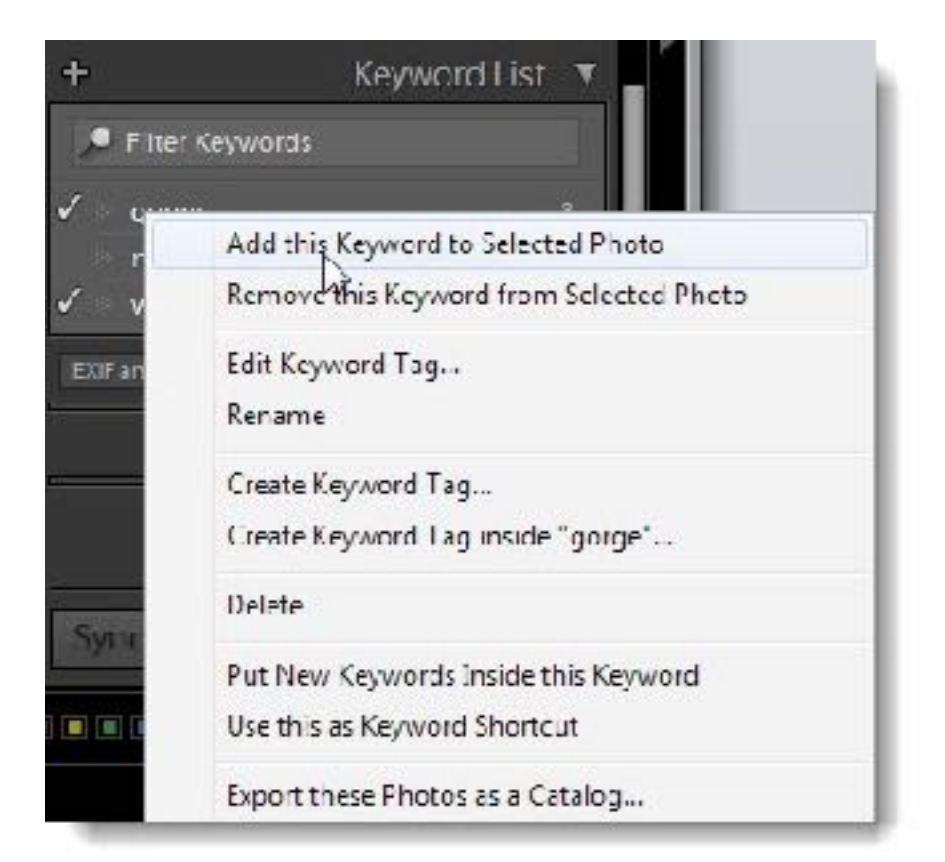

**NOTE:** You can also remove keywords from several photos at once from this menu (Grid view only).

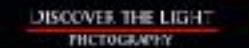

#### **Keywords**

## Add keywords to photos with from the **Keywording** sub-panel.

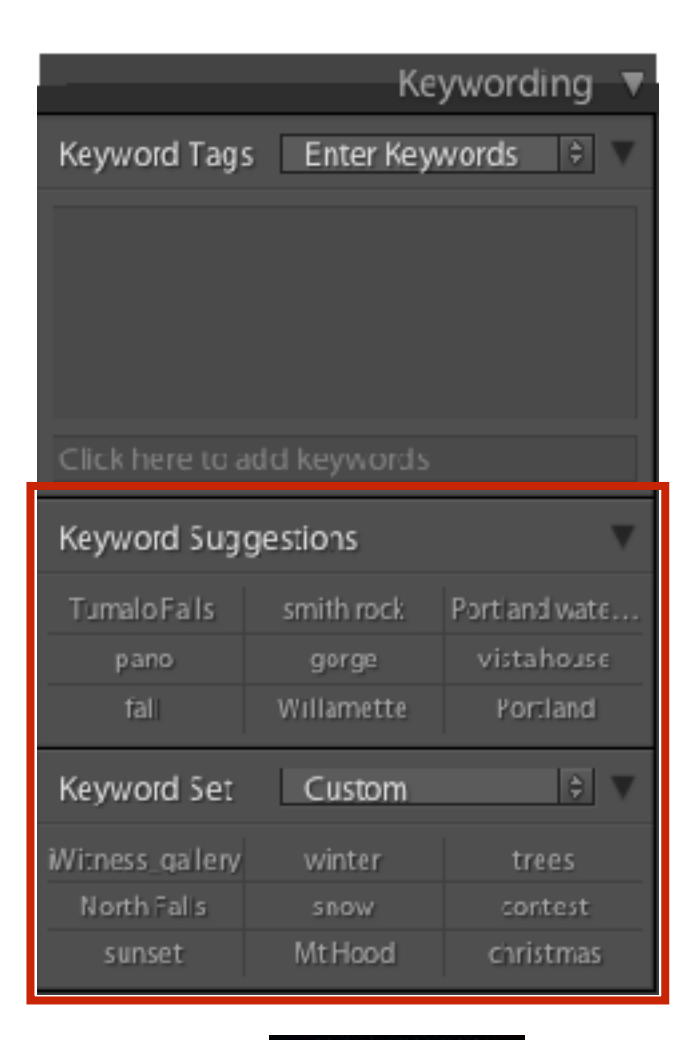

# **Find Photos via Keywords**

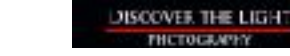

#### **Keywords**

To quickly see all photos associated to a keyword, hover over the keyword and click the arrow to the right.

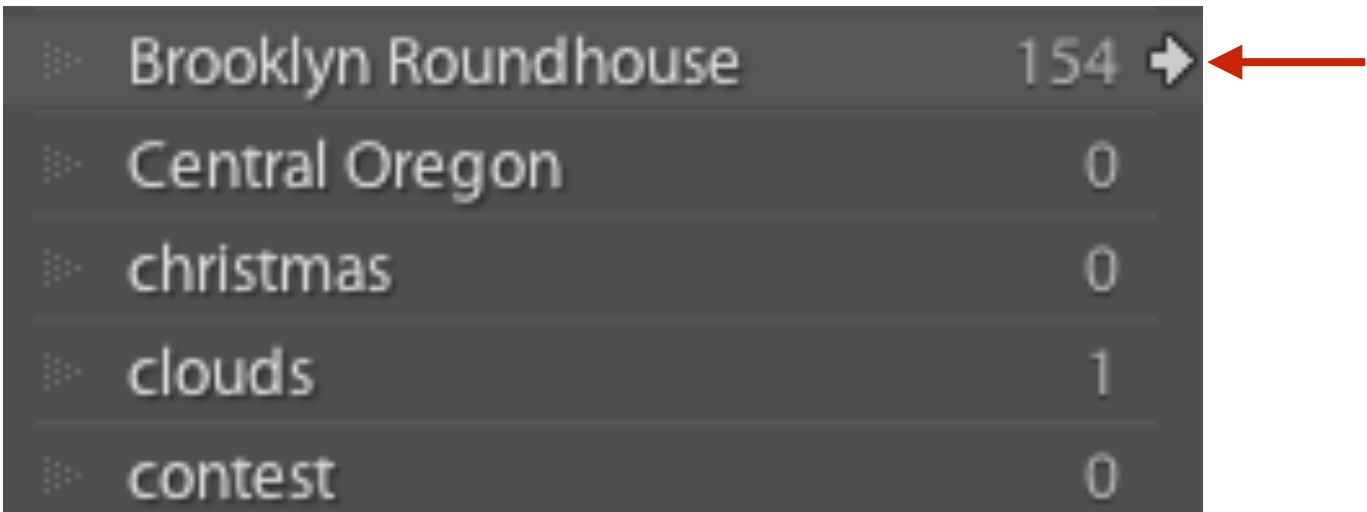

**NOTE:** Clicking a keyword arrow will take you from your Library folder to a temporary collection of photos associated to that keyword.

#### **Keywords**

To find all photos associated to a keyword:

- 1. Go to a folder or All Photographs.
- 2. Go to the Grid view (press "G" or click the grid icon).
- 3. Click the Text filter.
- 4. Open the options for Any Searchable Field and choose Keywords.
- 5. Type in the keyword.
- 6. All photos with the keyword will be displayed.

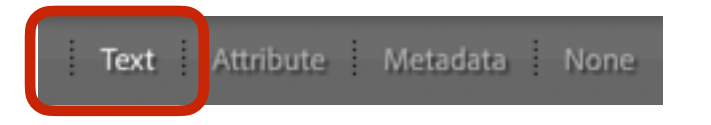

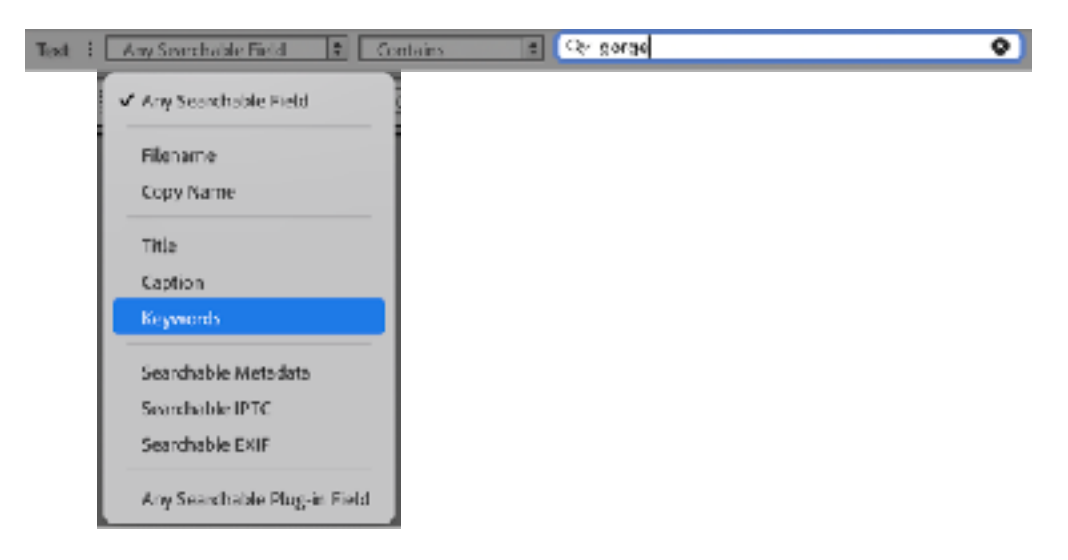

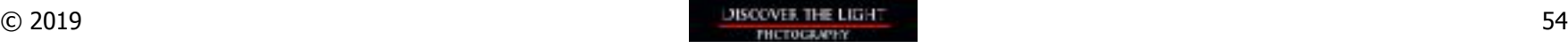